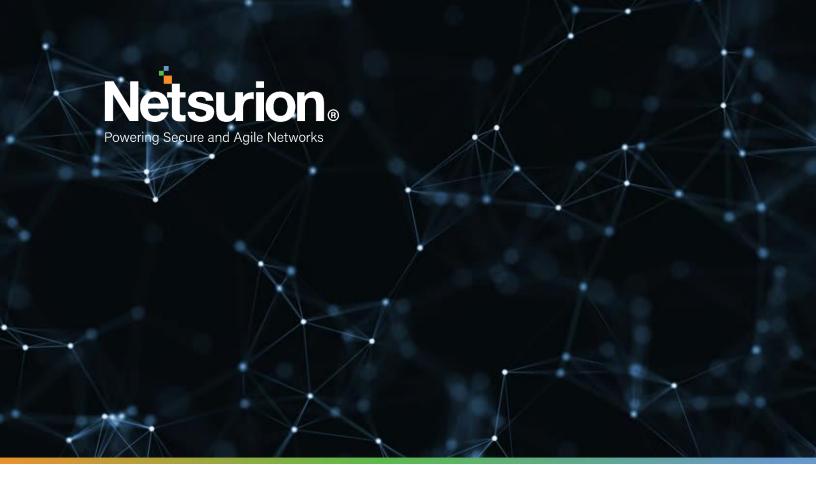

How-To Guide

# Configuring TeamViewer to Forward Logs to EventTracker

**Publication Date:** 

November 19, 2021

© Copyright Netsurion. All Rights Reserved.

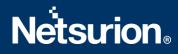

## Abstract

TeamViewer is an intuitive, fast, and secure application for remote control and meetings. This guide provides instructions to configure and forward the TeamViewer logs to EventTracker.

# Scpoe

The configuration details in this guide are consistent with **EventTracker** version 9.2X and later, and **TeamViewer 10 or later**.

### Audience

Administrators who are responsible for monitoring TeamViewer using EventTracker.

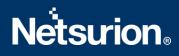

# Table of Contents

| Та              | ble of     | Contents                                               | 3 |
|-----------------|------------|--------------------------------------------------------|---|
| 1.              | Ove        | erview                                                 | 4 |
| 2.              | Pre        | requisites                                             | 4 |
| 3.              | Con        | figuring TeamViewer to send logs to EventTracker       | 4 |
|                 | 3.1        | Create access token from TeamViewer Management Console | 4 |
|                 | 3.2        | TeamViewer Logfetch                                    | 7 |
| About Netsurion |            | 9                                                      |   |
|                 | Contact Us |                                                        | 9 |
|                 |            |                                                        |   |

### 1. Overview

TeamViewer is a popular internet-based remote administration software. It provides an all-in-one solution to features such as remote control, desktop sharing, file transferring, messaging, meetings, etc.

EventTracker utilizes TeamViewer's reporting API to fetch connection reports from the TeamViewer Management Console. For standalone installations, incoming connections are monitored on critical systems for suspicious activities using TeamViewer's native logging.

Please select your preferred integration from the above-mentioned choices.

# 2. Prerequisites

- **EventTracker** v9.2x or later must be installed.
- Windows PowerShell 5.0 and later must be installed.
- PowerShell script execution must be enabled, and execution policy must be set to bypass or unrestricted.
- Administrator access to the TeamViewer Management Console.

# 3. Configuring TeamViewer to send logs to EventTracker

This use case describes example steps to create an access token for the API integration with EventTracker.

#### **3.1** Create access token from the TeamViewer Management Console

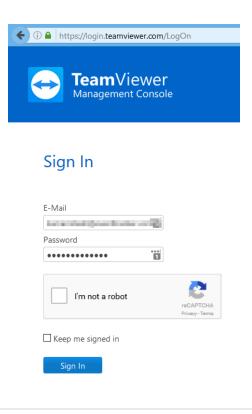

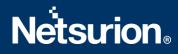

1. Log in to your TeamViewer account at the <u>TeamViewer Management Console</u> website.

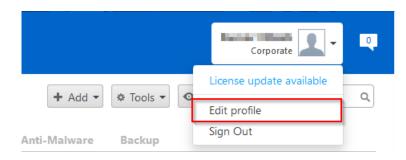

2. Select **Edit Profile** from the **Profile** drop-down in the top right of the website.

| Profile settings      |                          |                 |      |      | ×      |
|-----------------------|--------------------------|-----------------|------|------|--------|
| General               | Apps and Scripts accessi | ng your account |      |      |        |
| License               | Name                     | Description     | Туре |      |        |
| Apps<br>Active logins |                          |                 |      |      | ^      |
| Cloud storage         |                          |                 |      |      |        |
|                       |                          |                 |      |      |        |
|                       |                          |                 |      |      |        |
|                       |                          |                 |      |      |        |
|                       |                          |                 |      |      |        |
|                       |                          |                 |      |      |        |
|                       |                          |                 |      |      | ~      |
|                       | Create script token      |                 |      |      | Ŷ      |
|                       |                          |                 |      | Save | Cancel |

3. In the Profile settings page, navigate to **Apps >> Create script token**.

# **Netsurion**®

| Create script token  |                                        | ×      |
|----------------------|----------------------------------------|--------|
| Name                 | TeamViewerReporting                    |        |
|                      | realiviewenceporting                   |        |
| Description          |                                        |        |
|                      |                                        |        |
|                      |                                        | .::    |
| Access level         | User                                   |        |
| Account management   | View without email                     | •      |
| User management      | View users                             | •      |
| Session management   | Create, view all and edit own sessions | •      |
| Group management     | View groups                            | •      |
| Connection reporting | View connection entries                | •      |
| Meetings             | View meetings                          | ·      |
| Computers & Contacts | View entries                           | •      |
|                      |                                        |        |
|                      | Save                                   | Cancel |

- 4. Enter **TeamViewerReporting** as the app name. Select **View connection entries** from the **Connection reporting** drop-down. Other options can be configured as per the user's preference.
- 5. Click Save.

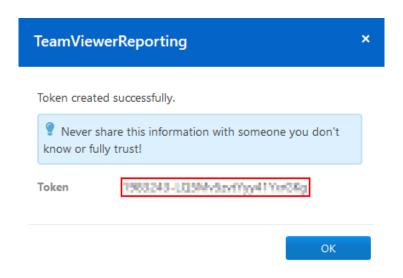

6. Please write down the **Token** generated for future use.

# **Netsurion**®

| Profile settings |                                         |             |        |      | ×            |
|------------------|-----------------------------------------|-------------|--------|------|--------------|
| General          | Apps and Scripts accessing your account |             |        |      |              |
| License          | Name                                    | Description | Туре   |      |              |
| Apps             | TeamViewerReporting                     | g           | Script | Edit | ^            |
| Active logins    |                                         |             |        |      |              |
| Cloud storage    |                                         |             |        |      |              |
|                  |                                         |             |        |      |              |
|                  |                                         |             |        |      |              |
|                  |                                         |             |        |      |              |
|                  |                                         |             |        |      |              |
|                  |                                         |             |        |      |              |
|                  |                                         |             |        |      |              |
|                  |                                         |             |        |      |              |
|                  |                                         |             |        |      | $\checkmark$ |
|                  | Create script token                     |             |        |      |              |
|                  |                                         |             |        |      |              |
|                  |                                         |             |        | Save | Cancel       |

7. Click **OK** and **Save** to apply changes.

#### 3.2 TeamViewer Logfetch

- 1. Please contact the EventTracker support team for the Integrator files.
- 2. Extract the files and navigate to the TeamViewer Integrator support folder location. Example: Folder\_location\KP-TeamViewer\Integrator\Support
- 3. Open the **Details.xml** file for entering the token and organization name.

| Data Encryption.dll | 12/2/2019 1:15 PM  | Application exten | 86 KB  |
|---------------------|--------------------|-------------------|--------|
| 📔 Details.xml       | 4/24/2020 5:03 PM  | XML File          | 1 KB   |
| 🚳 Etsins.dli        | 4/24/2020 10:31 AM | Application exten | 390 KB |
| EvtTrkList.dll      | 12/2/2019 1:15 PM  | Application exten | 58 KB  |
|                     |                    |                   |        |

| <objs version="1.1.0.1" xmlns="http://schemas.microsoft.com/powershell/2004/04">&gt;</objs> |  |  |  |  |  |
|---------------------------------------------------------------------------------------------|--|--|--|--|--|
| <obj refid="0"></obj>                                                                       |  |  |  |  |  |
| <tn refid="0"></tn>                                                                         |  |  |  |  |  |
| <t>System.Management.Automation.PSCustomObject</t>                                          |  |  |  |  |  |
| <t>System.Object</t>                                                                        |  |  |  |  |  |
|                                                                                             |  |  |  |  |  |
| <ms></ms>                                                                                   |  |  |  |  |  |
| <pre><s n="Accesstoken">/213035-nAmjC3715pR5TodPr181</s></pre>                              |  |  |  |  |  |
| <s n="Organisation"> Drganisation_name</s>                                                  |  |  |  |  |  |
|                                                                                             |  |  |  |  |  |
|                                                                                             |  |  |  |  |  |
|                                                                                             |  |  |  |  |  |

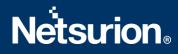

4. Run the **TeamViewer\_Task.ps1** file in the Windows Powershell with admin privileges. It will create a task in the Task Scheduler.

| Support                | 4/25/2020 9:51 AM  | File folder    |       |
|------------------------|--------------------|----------------|-------|
| TeamViewer_Task.ps1    | 10/28/2021 2:37 PM | Windows PowerS | 3 KB  |
| TeamviewerLogfetch.exe | 5/26/2020 5:54 PM  | Application    | 54 KB |
|                        |                    |                |       |

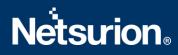

#### **About Netsurion**

Flexibility and security within the IT environment are two of the most important factors driving business today. Netsurion's cybersecurity platforms enable companies to deliver on both. Netsurion's approach of combining purpose-built technology and an ISO-certified security operations center gives customers the ultimate flexibility to adapt and grow, all while maintaining a secure environment.

Netsurion's <u>EventTracker</u> cyber threat protection platform provides SIEM, endpoint protection, vulnerability scanning, intrusion detection and more; all delivered as a managed or co-managed service. Netsurion's <u>BranchSDO</u> delivers purpose-built technology with optional levels of managed services to multilocation businesses that optimize network security, agility, resilience, and compliance for branch locations. Whether you need technology with a guiding hand or a complete outsourcing solution, Netsurion has the model to help drive your business forward. To learn more visit <u>netsurion.com</u> or follow us on <u>Twitter</u> or <u>LinkedIn</u>. Netsurion is #23 among <u>MSSP Alert's 2021 Top 250 MSSPs</u>.

#### **Contact Us**

**Corporate Headquarters** 

Netsurion Trade Centre South 100 W. Cypress Creek Rd Suite 530 Fort Lauderdale, FL 33309

#### **Contact Numbers**

EventTracker Enterprise SOC: 877-333-1433 (Option 2) EventTracker Enterprise for MSP's SOC: 877-333-1433 (Option 3) EventTracker Essentials SOC: 877-333-1433 (Option 4) EventTracker Software Support: 877-333-1433 (Option 5) https://www.netsurion.com/eventtracker-support